## Virtual Device-M

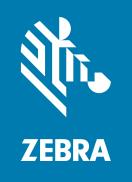

**User Guide** 

© **2018 ZIH Corp.** All rights reserved. ZEBRA and the stylized Zebra head are trademarks of ZIH Corp., registered in many jurisdictions worldwide. All other trademarks are the property of their respective owners.

Information in this document is subject to change without notice.

For further information regarding legal and proprietary statements, please go to:

COPYRIGHTS: http://www.zebra.com/copyright WARRANTY: http://www.zebra.com/warranty

END USER LICENSE AGREEMENT: http://www.zebra.com/eula

SOFTWARE: http://www.zebra.com/linkoslegal

#### **Terms of Use**

**Proprietary Statement** This manual contains proprietary information of Zebra Technologies Corporation and its subsidiaries ("Zebra Technologies"). It is intended solely for the information and use of parties operating and maintaining the equipment described herein. Such proprietary information may not be used, reproduced, or disclosed to any other parties for any other purpose without the express, written permission of Zebra Technologies.

**Product Improvements** Continuous improvement of products is a policy of Zebra Technologies. All specifications and designs are subject to change without notice.

**Liability Disclaimer** Zebra Technologies takes steps to ensure that its published Engineering specifications and manuals are correct; however, errors do occur. Zebra Technologies reserves the right to correct any such errors and disclaims liability resulting therefrom.

**Limitation of Liability** In no event shall Zebra Technologies or anyone else involved in the creation, production, or delivery of the accompanying product (ifgfgncluding hardware and software) be liable for any damages whatsoever (including, without limitation, consequential damages including loss of business profits, business interruption, or loss of business information) arising out of the use of, the results of use of, or inability to use such product, even if Zebra Technologies has been advised of the possibility of such damages. Some jurisdictions do not allow the exclusion or limitation of incidental or consequential damages, so the above limitation or exclusion may not apply to you.

Part Number: P1072179-003 Rev. A

## **Contents**

| 2 • Contents                                            | 3  |
|---------------------------------------------------------|----|
| 1 • Introduction                                        | 6  |
| Overview                                                | 7  |
| Virtual Device-M Features                               | 7  |
| Supported Printers                                      | 8  |
| Configuring Network Connectivity                        | 8  |
| Notes                                                   | 9  |
| 2 • Install, Register, and Enable Virtual Device-M      | 10 |
| Acquiring the Virtual Device Application                | 11 |
| Downloading the Virtual Device-M Application            | 12 |
| Adding Printers to the ZDownloader List                 | 12 |
| Modifying Printers in the List                          | 18 |
| Deleting Printers from the List                         | 19 |
| Downloading the Virtual Device App to Selected Printers | 20 |
| Canceling a Download in Progress                        | 22 |
| Registering the Virtual Device                          | 23 |
| ZDownloader Log File                                    | 23 |
| Enabling the Virtual Device                             |    |
| Using an SGD Command                                    |    |
| Using the User Menus                                    | 24 |
| 3 • Commands                                            | 35 |
| Command Packet Syntax                                   | 36 |
| Table of Supported Commands                             | 36 |

| Printer Configuration Commands      | 39 |
|-------------------------------------|----|
| {I,A,  }                            | 39 |
| {I,B,   }                           | 39 |
| {I,C   }                            | 40 |
| {I,D,   }                           | 41 |
| {I,E,   }                           | 42 |
| {I,F,   }                           | 44 |
| {I,G,   }                           | 45 |
| {header,packet#,C, device   }       | 45 |
| {W,   }                             | 46 |
| Field Definition Commands           | 47 |
| {F,                                 | 47 |
| T,                                  | 47 |
| B,                                  | 49 |
| D,                                  | 53 |
| C,                                  | 53 |
| L,                                  | 55 |
| Q,                                  | 55 |
| Commands for Defining Field Options | 57 |
| R,1,                                | 57 |
| R,4,                                | 57 |
| R,6,                                | 58 |
| R,30,                               | 58 |
| R,31,                               | 58 |
| R,42,                               | 59 |
| R,50,                               | 59 |
| R,51,                               | 60 |
| R,52,                               | 60 |
| R,53,                               |    |
| R,60,                               | 61 |
| R,61,                               | 62 |
| R,62,                               | 62 |
| {A   }                              | 62 |
| Commands for Creating Graphics      | 64 |
| {G,                                 | 64 |
| B,                                  | 64 |
| N,                                  | 65 |
| D,                                  | 65 |
| G I                                 | 66 |

| Printing Commands                   |           |
|-------------------------------------|-----------|
| {B,                                 | 67        |
| E,                                  | 67        |
| field#,                             | 68        |
| Status Polling Commands             | 69        |
| ENQ                                 |           |
| {J,#}                               | 69        |
| Set/Get/Do (SGD) Commands           | 70        |
| apl.enable                          | 70        |
| apl.version                         |           |
| apl.framework_version               | 71        |
| 5 • Supported Fonts                 | <b>72</b> |
| 6 • ZDownloader Utility             | <b>76</b> |
| Downloading the ZDownloader Utility | 77        |
| Installing the ZDownloader Utility  | 78        |
| 4 . Indase                          | 04        |

## Introduction

This section describes the features and functions of a Zebra printer that is running the Virtual Device-M application.

#### **Contents**

| Overview                         | 7 |
|----------------------------------|---|
| Virtual Device-M Features        | 7 |
| Virtual Device-M Features        | 7 |
| Configuring Network Connectivity | 8 |
| Notes                            |   |

#### **Overview**

The Virtual Device-M application enables Zebra Link-OS printers to work with many host systems that are using Monarch® printers. In most cases, no changes will be required to the host application. This feature can help customers to make a smooth transition to Zebra printers and save them the time and expense of having to rewrite their host software.

#### **Virtual Device-M Features**

The Virtual Device-M application:

- Uses existing features of Zebra printers, when available.
- Offers fonts similar to the original device. These fonts will use 120 KB or more of memory space.
- Supports the Bluetooth<sup>®</sup>, Serial, Ethernet, WLAN, and USB interfaces.
- · Offers many outline fonts, barcodes, and specific commands and features of target printer models (see Supported Fonts on page 72).
- Provides support of Monarch commands (see Commands on page 35).

#### **Supported Printers**

This manual describes the Virtual Device-M language for Zebra Link-OS printers and should be used by any person who needs to support that language on one of the following Zebra printers:

| Printer      | Firmware                           |
|--------------|------------------------------------|
| iMZ Series   | V73.19.6Z and later                |
| QLn Series   | V68.19.6Z and later                |
| ZT200 Series | V72.19.6Z and later                |
| ZT400 Series | V75.19.7Z and later                |
| ZT510        | V80.20.02Z and later               |
| ZT600 Series | V80.20.02Z and later               |
| ZD400 Series | V77.19.14Z or V84.20.05Z and later |
| ZD500 Series | V74.19.6Z and later                |
| ZD600 Series | V84.20.05Z and later               |
| ZQ300 Series | V81.20.06Z and later               |
| ZQ500 Series | V76.19.10Z and later               |

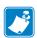

**Note** • The Virtual Device-M language is supported only on 203 dpi printers.

For complete printer operation, use this manual in combination with the User Guide for your printer.

#### **Configuring Network Connectivity**

Your printer may be equipped with one or more of the following interfaces:

- Bluetooth—For detailed information to connect a Bluetooth device, refer to the *Bluetooth User Guide*.
- Wired print server—For detailed information, refer to the ZebraNet Wired and Wireless Print Servers User Guide.
- Wireless print server—For detailed information, refer to the *ZebraNet Wired and Wireless Print Servers User Guide*.

For other connectivity options, refer to the User Guide for your printer. Copies of these manuals are available at <a href="http://www.zebra.com/manuals">http://www.zebra.com/manuals</a>.

#### **Notes**

- Other command languages are disabled when running Virtual Device-M. However, Set/Get/Do (SGD) commands and file download all operate properly with Virtual Device-M enabled.
- Virtual Device-M fonts can only be used with Virtual Device-M commands. They cannot be used with other languages.
- The Virtual Device-M mode application will not respond to CPCL, ZPL, or EPL commands. Instead, commands will be processed by the Virtual Device-M application.

# Install, Register, and Enable Virtual Device-M

This section provides you with instructions on how to install and enable the Virtual Device-M application on one or more Zebra printers.

#### **Contents**

| Acquiring the Virtual Device Application                |
|---------------------------------------------------------|
| Downloading the Virtual Device-M Application            |
| Using ZDownloader                                       |
| Adding Printers to the ZDownloader List                 |
| Auto-Detect Printers                                    |
| Manually Add Printers                                   |
| Modifying Printers in the List                          |
| Deleting Printers from the List                         |
| Downloading the Virtual Device App to Selected Printers |
| Registering the Virtual Device                          |
| Enabling the Virtual Device                             |
| Using an SGD Command                                    |
| Using the User Menus                                    |
| QLn420 Printers                                         |
| QLn320 and QLn220 Printers                              |
| Supported ZTxxx And ZDxxx Printers With A Display       |

#### To get the Virtual Device app, perform the following from your computer:

- 1. Open a web browser and navigate to http://www.zebra.com/virtualdevices.
- 2. Locate your printer type in the list of printers, and then click **Download Now**.
- 3. Fill out the information on the Virtual Device Download Request form.
- 4. Click Submit.
- 5. Read the End User License Agreement.
- 6. Click Accept and Begin Download Now.

Your browser prompts you to open or save the archive containing the Virtual Device app.

**7.** Save and store the Virtual Device app archive file to your computer.

The archive file contains the following:

- The Virtual Device . NRD file to be downloaded to a Zebra printer.
- A .txt file that contains the SGD command for immediately activating the Virtual Device app.
- **8.** Extract the files from the archive to your computer.

#### **Downloading the Virtual Device-M Application**

Zebra provides two options to download the Virtual Device-M app to the printer.

- On a computer with the ZDownloader Utility The ZDownloader Utility is the only method shown in this manual. For instructions on how to download and install the ZDownloader Utility, see ZDownloader Utility on page 76.
- On an Android device with the Zebra Printer Setup Utility for Android Devices (available for free on Google Play™)
  - For information on using the Zebra Printer Setup Utility for Android Devices and to download the user guide, navigate to http://www.zebra.com/setup.

#### Using ZDownloader

The ZDownloader application can update Virtual Device-M files in Zebra printers connected by Serial, Parallel, USB, and IP Ethernet networks.

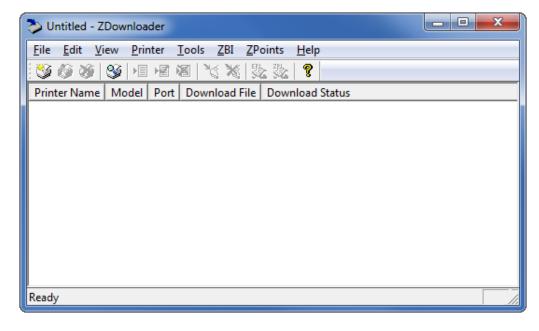

Figure 1 • Initial ZDownloader Screen

#### Adding Printers to the ZDownloader List

There are two ways to add printers to the list:

- Auto-Detect (use for USB or IP Ethernet interfaces)
- Manual add (use for Serial, Parallel, or IP Ethernet interfaces)

If your printer is connecting via the serial or parallel interfaces, or is not detected by using the Auto-Detect method, use the Manual Add method.

#### **Auto-Detect Printers**

Use Auto-Detect for USB or IP Ethernet interfaces.

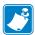

Note • Ethernet connected printers are detected by the application broadcasting a UDP packet out onto the network. UDP port number 4201 is used for the discovery process. Some networks filter out UDP packets. This means that the ZDownloader utility may not be able to detect all of the printers on your network. See your network administrator for more information. If you are not able to Auto-Detect your network printers, follow instructions for manually adding a printer.

USB printers can only be added by using Auto-Detect. The ZDownloader utility can support as many USB printers as your computer can support (most computers typically can support up to 255).

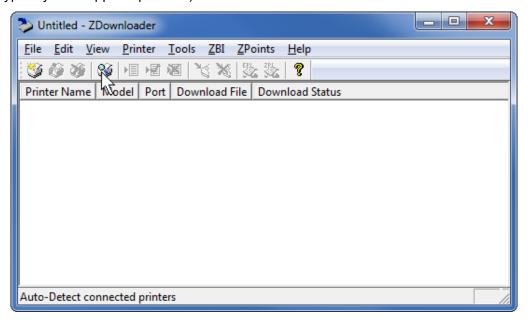

## To Auto-Detect printers connected via the USB or IP Ethernet interfaces, perform the following steps:

1. In the ZDownloader toolbar, select **Printer > Auto-Detect**.

OR

Right-click in the ZDownloader window and select **Auto-Detect Printers**.

The printers detected are added to the printer list.

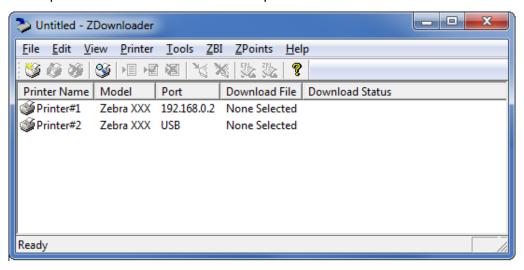

#### **Manually Add Printers**

## To manually add printers connected via the Serial, Parallel, or Network interfaces, perform the following steps:

1. In the ZDownloader toolbar, select **Printer > Add...**.

OR

Right-click in the ZDownloader window and select **Add Printer...** 

The following window appears.

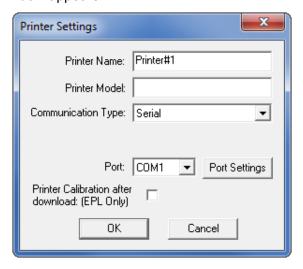

- 2. Add a printer name and your printer model in the appropriate fields.
- 3. What type of printer are you adding?

| If you are adding a | Then                                        |
|---------------------|---------------------------------------------|
| Serial Printer      | Go to Adding a Serial Printer.              |
| Parallel Printer    | Go to Adding a Parallel Printer on page 17. |
| Network Printer     | Go to Adding a Network Printer on page 18.  |

#### **Adding a Serial Printer**

**4.** Select the serial port to which the printer is connected.

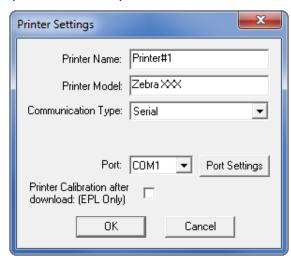

#### 5. Click Port Settings.

The following window appears.

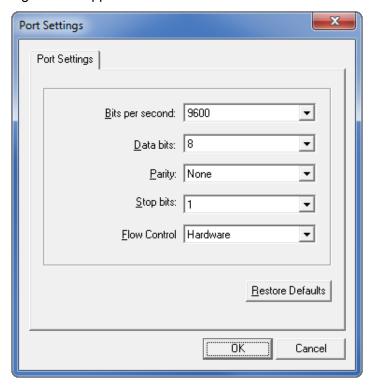

- 6. Adjust the settings as necessary. The printer's serial port settings must match the computer's serial port settings. For more information about the settings, refer to the User Guide for your printer.
- 7. Click **OK** to save the port settings.
- 8. Click **OK** to add the printer.

#### **Adding a Parallel Printer**

9. Set Communication Type to Parallel.

The available parallel ports will be shown in the Port drop-down box.

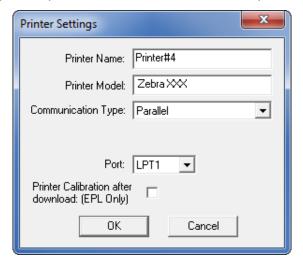

- 10. Select the port to which the printer is connected. No additional configuration is necessary.
- 11. Click **OK** to add the printer.

#### **Adding a Network Printer**

12. Set Communication Type to Network.

The following window appears.

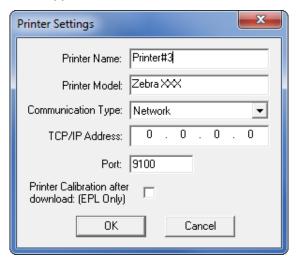

- **13.** Enter the printer's IP address.
- **14.** Click **OK** to save the network settings.
- 15. Click **OK** to add the printer.

#### **Modifying Printers in the List**

To change printer settings for a printer in the list, perform the following steps:

1. Select the printer to modify.

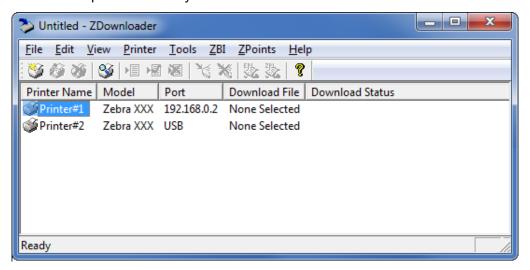

2. In the toolbar, select **Printer > Modify Printer...**.

OR

Right-click on the printer and select Modify Printer....

The printer settings for the selected printer are displayed.

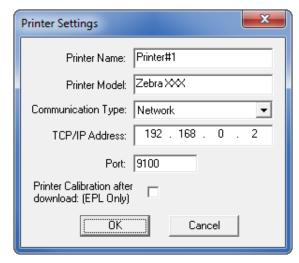

- 3. Modify the settings as desired.
- 4. Click **OK** to save the settings.

#### **Deleting Printers from the List**

#### To delete printers from the list, perform the following steps:

1. Select one or more printers to delete.

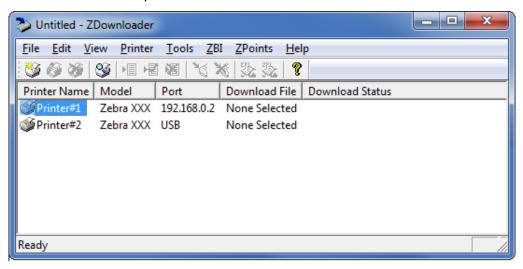

2. In the toolbar, select **Printer > Delete**.

Right-click on one of the selected printers and select **Delete Printer(s)**.

The printer is removed from the list.

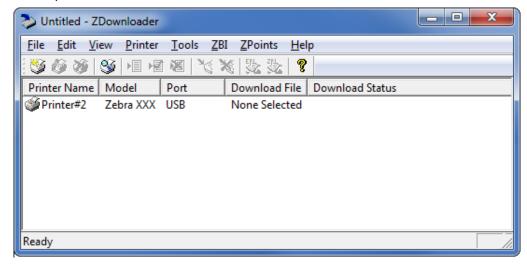

#### **Downloading the Virtual Device App to Selected Printers**

To download the Virtual Device-M app to your printer(s), you must select the file to send to each printer. ZDownloader, by default, downloads files to one printer at a time. If you have multiple printers to update and want to speed up the process, you can increase the number of simultaneous downloads.

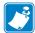

**Note** • More simultaneous downloads require more of your computer resources. Some computers may slow down with simultaneous downloads or as more printers are added for simultaneous downloading.

#### To allow simultaneous downloads, perform the following step:

1. Click Tools > Options....

The following prompt appears.

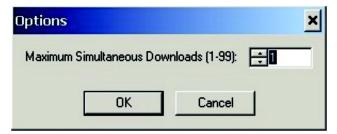

- 2. Raise the number shown to allow multiple simultaneous downloads.
- 3. Click OK.

## To download the Virtual Device app file to one or more printers, perform the following steps:

 Select the printers to which you want to download the Virtual Device-M app file. To select multiple printers, hold down the Ctrl or Shift key, and then click on the desired printers.

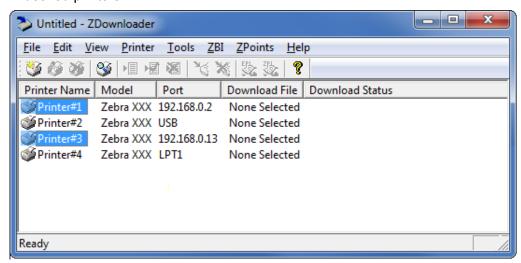

2. In the toolbar, select File > Select Firmware File....

OR

Right-click on one of the selected printers and select **Select Firmware File...** 

- 3. Navigate to the Virtual Device app file that you acquired previously.
- Click Open.

The file that you selected appears under Download File for the selected printers. Printers that are present in the list but that do not have a file selected will be ignored when Downloading starts.

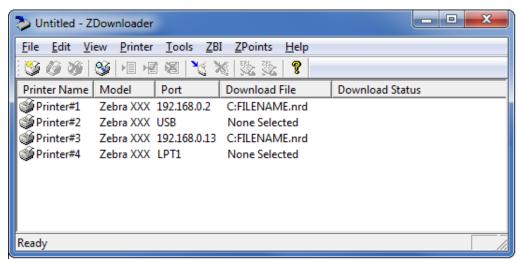

- 5. Start the download process by doing one of the following:
  - Select Printer > Download to Selected.
  - Select the printer(s) of interest and select the **Printer** and then select Download To Selected.
- 6. In the toolbar, select **Printer > Download All**.

OR

Right-click in the ZDownloader window and select **Download All**.

After downloading has begun, the progress of each printer will be shown in the Download Status column.

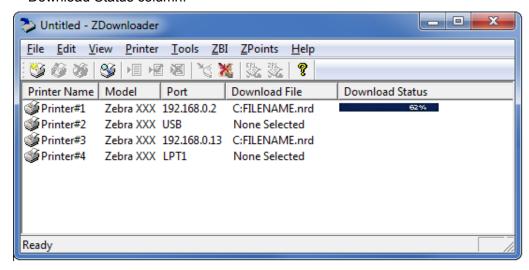

#### **Canceling a Download in Progress**

The Cancel Download toolbar button and the Printer > Cancel Download menu options become active when the files are downloading.

To cancel downloading to ALL printers in the list, perform the following step:

1. Click Printer > Cancel Download.

OR

Right-click in the ZDownloader window and select **Cancel Download**.

To cancel downloading to SPECIFIC printers in the list, perform the following step:

- 1. Select one or more printers with a download in progress.
- 2. Click Printer > Cancel Download.

OR

Right-click on a selected printer and select **Cancel Download**.

#### **Registering the Virtual Device**

ZDownloader maintains a log file of all items downloaded to a Zebra printer along with the printer serial number. You can register your Virtual Device installation with Zebra Repair and Tech Support to ensure that a printer sent in for repair is returned with the Virtual Device installed, and when engaging Zebra Tech Support, they will have records of the item being loaded. To register your Virtual Device installation, you must send the log file created by ZDownloader to the Zebra log file management group.

#### **ZDownloader Log File**

#### To send the log file, complete these steps:

- **1.** Based on your operating system, navigate to the appropriate folder:
  - Microsoft<sup>®</sup> Windows<sup>®</sup> XP C:\Program Files\Common Files\FirmwareDownloader
  - Microsoft Windows 7, Windows 8, and Windows 10 C:\ProgramData\Zebra Technologies\Firmware Downloader and ZBI Key Manager
- 2. Copy the log file (DownloadLog.txt), and email to Zdownloader@zebra.com. If you are downloading from several computers, you need to send the log file from each computer. If you download files to printers on one day and do not send the file the same day, please note this in your email so that the log file management group picks up the previous load detail. Otherwise, they only pick up the load data for the day that the log file is sent.

#### **Enabling the Virtual Device**

You can enable Virtual Device-M by sending a Set/Get/Do (SGD) command to the printer or by selecting the option through the printer's menus.

#### **Using an SGD Command**

To enable Virtual Device-M on your printer, send the following command:

```
! U1 setvar "apl.enable" "apl-m"
```

To disable Virtual Devices on your printer and return to normal function, send the following command:

```
! U1 setvar "apl.enable" "none"
```

You must restart the printer after changing the value of apl.enable. For more information about this SGD command, see *apl.enable* on page 70.

#### **Using the User Menus**

This section includes instructions for the following printers:

- QLn420 Printers on page 25
- QLn320 and QLn220 Printers on page 28
- Supported ZTxxx And ZDxxx Printers With A Display on page 31

If necessary, refer to the User Guide for your printer for additional information about your printer's control panel.

#### **QLn420 Printers**

1. From the printer's idle display screen, press the LEFT SOFT KEY to select the Menu option.

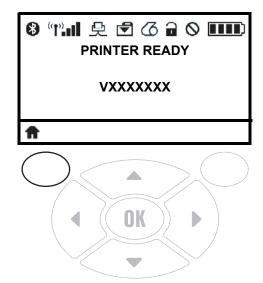

The printer displays the Home Menu.

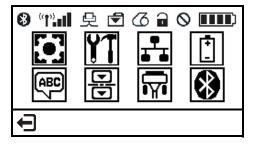

2. Use the ARROWS to navigate to the LANGUAGE menu.

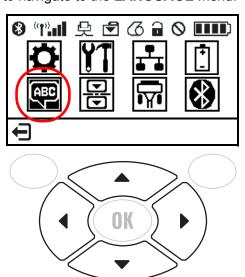

3. Press OK.

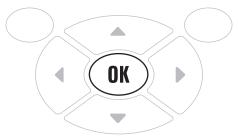

The printer displays the **LANGUAGE** selection screen.

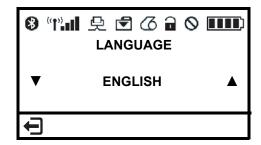

**4.** Use the **LEFT** or **RIGHT ARROW** to navigate to the **VIRTUAL DEVICE** selection screen.

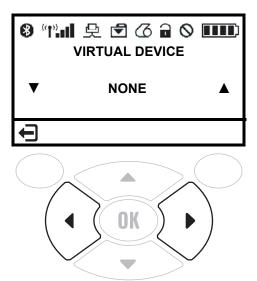

5. Use the **UP** or **DOWN ARROW** to scroll to the **APL-M** option.

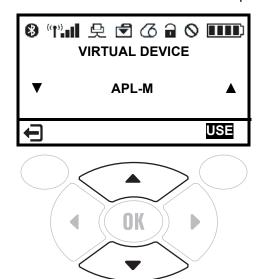

6. Press the RIGHT SOFT KEY to select USE.

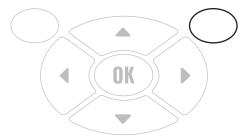

The printer restarts and uses the Virtual Device that you selected.

#### QLn320 and QLn220 Printers

1. From the printer's idle display screen, press the **LEFT SOFT KEY** to select the Menu option.

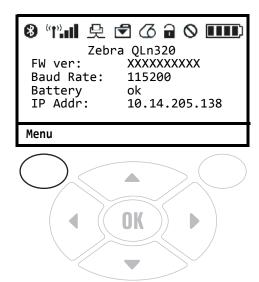

The printer displays the Home Menu.

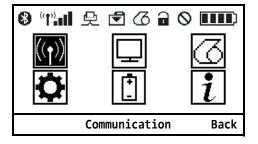

2. Use the ARROWS to navigate to the SETTINGS menu.

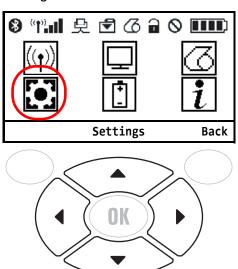

3. Press OK.

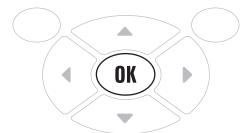

The printer displays the **VIRTUAL DEVICE** selection screen.

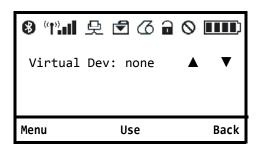

**4.** Press the **RIGHT ARROW** to highlight the up arrow on the display.

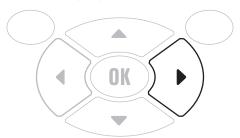

5. With the up arrow highlighted, press the **OK** button until you scroll to the **APL-M** option.

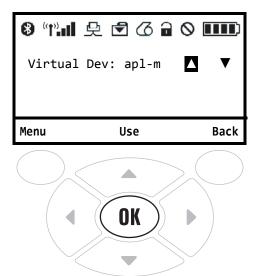

#### 6. Press the LEFT ARROW to highlight APL-M

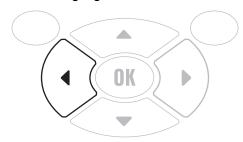

#### 7. Press **OK** to select **USE**.

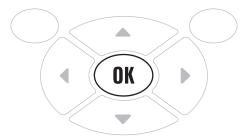

The printer restarts and uses the Virtual Device that you selected.

#### **Supported ZTxxx And ZDxxx Printers With A Display**

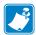

Note • The ZT230 control panel is shown in this procedure. The control panel for the other printers is similar.

1. From the printer's idle display screen, press the **LEFT SOFT KEY** to select the Home icon.

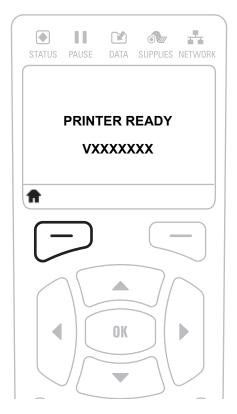

The printer displays the Home Menu.

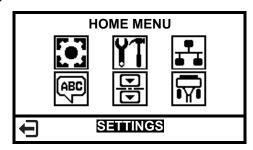

2. Use the ARROWS to navigate to the LANGUAGE menu.

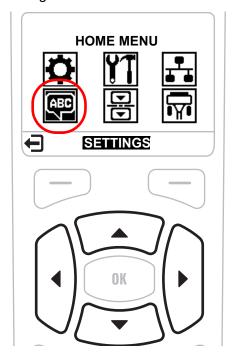

3. Press OK.

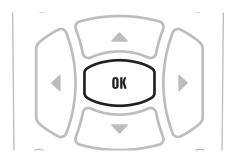

The printer displays the **LANGUAGE** selection screen.

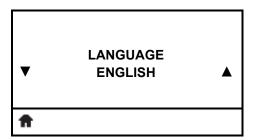

4. Use the LEFT or RIGHT ARROW to navigate to the VIRTUAL DEVICE selection screen.

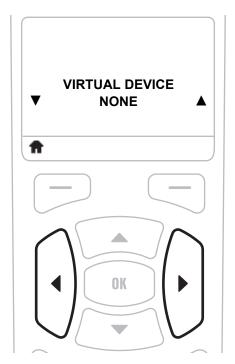

5. Use the **UP** or **DOWN ARROW** to scroll to the **APL-M** option.

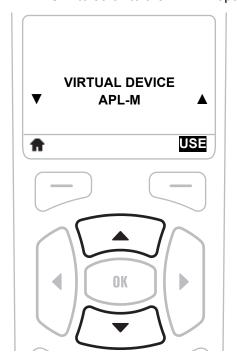

#### 6. Press the RIGHT SOFT KEY or OK to select USE.

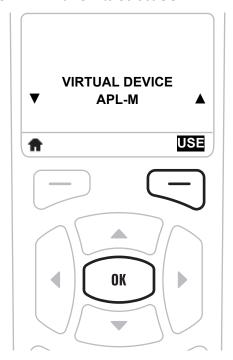

The printer restarts and uses the Virtual Device that you selected.

## **Commands**

This section provides a detailed listing of commands for use on your Zebra printer with the Virtual Device-M app.

#### **Contents**

| Table of Supported Commands         | 6 |
|-------------------------------------|---|
| Printer Configuration Commands      | 9 |
| Field Definition Commands           | 7 |
| Commands for Defining Field Options | 7 |
| Commands for Creating Graphics      | 4 |
| Printing Commands                   | 7 |
| Status Polling Commands             | 9 |
| Set/Get/Do (SGD) Commands           | 0 |

#### **Command Packet Syntax**

Use the following symbols when creating packets:

| Character                       | Decimal<br>Value | Description                                                                                                    |
|---------------------------------|------------------|----------------------------------------------------------------------------------------------------|
| { left bracket                  | 123              | start of header                                                                                                    |
| } right bracket                 | 125              | end of header                                                                                                    |
| vertical bar                    | 124              | field separator*                                                                                                    |
| ,<br>comma                      | 044              | parameter separator                                                                                                    |
| " "<br>quotation marks          | 034              | Use quotation marks to enclose character strings ("Abc"). Use empty quotes ("") to identify null strings or unused fields.                                             |
| 'abc'<br>single quotation marks | 039              | Use single quotation marks (apostrophe or grave accent) to enclose comments. Any data enclosed in these is ignored. Comments within a quoted string are not supported. |

### **Table of Supported Commands**

| Command                                  | Function                                   | Supported    |  |
|------------------------------------------|--------------------------------------------|--------------|--|
| Printer Configuration Commands           |                                            |              |  |
| {I,A,  } on page 39                      | Defining the System Setup Packet           | ✓            |  |
| {I,B,   } on page 39                     | Defining the Supply Setup Packet           | ✓            |  |
| {I,C   } on page 40                      | Defining the Print Control Packet          | ✓            |  |
| {I,D,   } on page 41                     | Defining the Monetary Formatting Packet    | ✓            |  |
| {I,E,   } on page 42                     | Defining the Control Characters Packet     | ✓            |  |
| {I,F,   } on page 44                     | Defining the Communication Settings Packet | ✓            |  |
| {I,G,   } on page 45                     | Defining the Backfeed Control Packet       | ✓            |  |
| {I,M,   }                                | Defining the Memory Configuration Packet   | <del>-</del> |  |
| {header,packet#,C, device   } on page 45 | Clearing Packets from Memory               | ✓            |  |
| {W,   } on page 46                       | Using the Font Packet                      | ✓            |  |
| {header,format#,action,device   }        | Uploading Format Header Information        | _            |  |
| {V,   }                                  | Defining a Verifier Configuration Packet   | _            |  |
| {N,   C   }                              | Defining a Network Console Packet          | _            |  |

| Command                     | Function                                    | Supported |
|-----------------------------|---------------------------------------------|-----------|
| {I,X,   }                   | Defining the RFID Setup Packet for UHF      | _         |
| Field Definition Commands   |                                             |           |
| {F,   on page 47            | Defining the Format Header                  | <b>√</b>  |
| T,   on page 47             | Defining Text Fields                        | ✓         |
| B,   on page 49             | Defining Barcode Fields                     | ✓         |
| D,   on page 53             | Defining Non-Printable Text Fields          | ✓         |
| C,   on page 53             | Defining Constant Text Fields               | ✓         |
| L,   on page 55             | Defining Line Fields                        | ✓         |
| Q,   on page 55             | Defining Box Fields                         | ✓         |
| V,                          | Defining Verifier Fields                    | _         |
| X,                          | Defining the RFID Data Field                | _         |
| Commands for Defining Field | Options                                     |           |
| R,1,   on page 57           | Option 1: Fixed Data                        | ✓         |
| R,2,                        | Option 2: Data Type Restrictions            | _         |
| R,3,                        | Option 3: Data Entry Templates              | _         |
| R,4,   on page 57           | Option 4: Copy Data                         | ✓         |
| R,5,                        | Option 6: Upload Field Data                 | _         |
| R,6,   on page 58           | Option 6: Upload Field Data                 | ✓         |
| R,20,                       | Option 20: Define Data Entry Prompts        | _         |
| R,21,                       | Option 21: Define Extended Field Names      | _         |
| R,30,   on page 58          | Option 30: Pad Data                         | ✓         |
| R,31,   on page 58          | Option 31: Calculate Check Digit            | ✓         |
| R,42,   on page 59          | Option 42: Price Field                      | ✓         |
| R,50,   on page 59          | Option 50: Barcode Density                  | ✓         |
| R,51,   on page 60          | Option 51: PDF417 Security/Truncation       | ✓         |
| R,52,   on page 60          | Option 52: PDF417 Width/Length              | ✓         |
| R,53,   on page 60          | Option 53: Optional Settings for Aztec      | ✓         |
| R,60,   on page 61          | Option 60: Incrementing/Decrementing Fields | ✓         |
| R,61,   on page 62          | Option 61: Reimage Field                    | ✓         |
| R,62,   on page 62          | Option 62: Bypass Barcode                   | ✓         |
| R,64,                       | Option 64: Program AFI Field for UHF RFID   | _         |
| {A   } on page 62           | Using Check Digits                          | ✓         |
| Commands for Creating Graph | nics                                        | •         |
| {G,   on page 64            | Defining a Graphic Header                   | ✓         |
|                             | · ·                                         | L         |

| Command                 | Function                         | Supported |
|-------------------------|----------------------------------|-----------|
| B,   on page 64         | Creating Bitmap Fields           | ✓         |
| N,   on page 65         | Creating Next-Bitmap Fields      | ✓         |
| D,   on page 65         | Creating Duplicate Fields        | ✓         |
| G,   on page 66         | Defining the Graphic Field       | ✓         |
| Printing Commands       |                                  |           |
| {B,   on page 67        | Defining the Batch Header        | ✓         |
| E,   on page 67         | Defining the Batch Control Field | ✓         |
| field#,     on page 68  | Defining Batch Data Fields       | ✓         |
| Status Polling Commands |                                  |           |
| ENQ on page 69          | Inquiry Request (ENQ)            | ✓         |
| {J,#} on page 69        | Job Request                      | 1         |

### **Printer Configuration Commands**

```
{I,A, ... |}
```

**Description** Defining the System Setup Packet

```
Syntax
```

```
{ I, A, powerup_mode, language, sep_on, slash_zero, symbol_set | }
Range
A = system setup packet
powerup_mode = online mode
   0 = online mode (default)
   1 = offline mode
Language = display language
   0 = English (default)
   1 = French
   2 = German
   3 = Spanish
   4 = Japanese
   5 = Portuguese
   6 = Italian
   7 = Swedish
   8 = Spanish2
   9 = Danish
  10 = Dutch
  11 = Finnish
  12 = Norwegian
sep on = batch separators (Do not use batch separators with continuous media.)
   0 = no separator (default)
   1 = print a separator
   2 = print a double-length separator (two tags)
slash zero = slash zero
   0 = print a standard zero (0) (default)
   1 = print a zero with a slash through it (0)
symbol_set = symbol set
   1 = ANSI
   2 = Code Page 437 (Latin U.S.)
   3 = Code Page 850 (Latin 1)
```

**Notes** Use this command to select the power-up mode and display language, to print separators between batches, to select how the number zero prints, and to select the symbol set.

```
{I,B, ... | }
```

**Description** Defining the Supply Setup Packet

```
Syntax {I,B,supply_type,ribbon_on,feed_mode,supply_posn,
               cut_posn, skip_index | }
           Range
           B = \text{supply setup packet}
           supply type = supply type
              0 = black mark supply
              1 = die cut or edge aperture supply (default)
              2 = continuous media
              3 = Reserved
              4 = Reserved
              5 = Reserved
           ribbon on = ribbon
              0 = direct thermal mode (no ribbon)
              1 = thermal transfer mode (ribbon is used) (default)
              2 = high energy ribbon installed
           feed mode = feed mode
              0 = continuous operation (default)
              1 = on-demand mode
           supply posn = supply position
               -300 to 300
           cut_posn = Not supported.
           skip index = skip index mode
              0 = disable skip index mode (default)
              1 = enable skip mode. Allows the printer to print an image over multiple labels.
{I,C ... | }
           Description Defining the Print Control Packet
           Syntax {I,C,contrast,print_adj,margin_adjust,speed_adj,ph_width |
               }
           Range
           C = print control packet
           contrast = print contrast
               -699 to 699. 0 is the default.
           print adj = vertical print position adjustment. A positive number moves the print up on the
                label, while a negative number moves the print down.
               -450 to 450. 0 is the default.
           margin_adj = horizontal print position adjustment. A positive number moves the print to the
                 right, while a negative number moves the print to the left.
               -99 to 99. 0 is the default.
           speed_adj = specify a print speed in inches per second (ips). Check the specifications for
                your printer to verify the print speeds that your printer supports.
              0 = default
              25 = 2.5 ips
              40 = 4.0 \text{ ips}
```

```
60 = 6.0 ips

80 = 8.0 ips

100 = 10.0 ips

120 = 12.0 ips

ph_width = the width of the printhead in dots. Use 0.
```

Notes Use this command to set the print contrast, print position, and print speed.

### {I,D, ... | }

**Description** Defining the Monetary Formatting Packet

```
Syntax {I,D,cur sym, secondary, decimals | }
Range
D = monetary formatting packet
cur sym = currency symbol
   0 = No symbol
   1 = USA ($, Dollar- default)
   2 = UK (£, Pound)
   3 = Japan (¥, Yen)
   4 = Germany (Deutsche Mark)
   5 = France (F, Franc)
   6 = Spain (Pts, Peseta)
   7 = Italy (£, Lira)
   8 = Sweden (kr, Krona)
   9 = Finland (Markka)
   10 = Austria (Schilling)
   11 = India (?, Rupee)
   12 = Russian (Ruble)
   13 = Korean (?, Won)
   14 = Thai (?, Baht)
   15 = Chinese (¥, Yuan)
   16 = Euro (€)
   Note: To use these symbols, select the internal symbol set.
secondary = Secondary sign. Secondary symbols print only if you designate at least one
     decimal place.
   0 = no secondary sign (default)
   1 = print a secondary sign
decimals = the number of digits to the right of the decimal.
   0 = none
```

**Notes** Use this command to select the currency symbol to print with a price field and to specify the number of digits after a decimal.

1 = one digit

3 = three digits

2 = two digits (default)

### {I,E, ... | }

**Description** Defining the Control Characters Packet

```
Syntax \{I, E, "ANSI\_cd", "string1", "string2" | \} (Note the quotation marks required for several parameters.)
```

```
Range
E = control characters packet
"ANSI cd" = This parameter includes seven parts. The last two are optional.
   ~123 = start of header { (left bracket)
   \sim 0.44 = parameter separator , (comma)
   \sim 034 = quoted strings " (quotes)
   ~124 = field separator | (vertical bar)
   ~125 = end of header } (right bracket)
   \sim126 = data escape \sim\sim (double tilde) character (optional)
   def. ch. = immediate command character (optional). The character must be
         defined before this command can be used.
               Up to three characters from 0 to 255. The caret (~094) is usually used.
"string 1" = terminator for status requests and ENQ requests.
              Up to three characters from 0 to 255. The default is "013".
                 "" disables this sequence.
"string 2" = terminator for job requests and data uploads.
               Up to three characters from 0 to 255. The default is none.
                 "" disables this sequence.
```

**Notes** Use this command to change the MPCLII control characters, enable or disable immediate commands, and change the default terminator character. After the parameters are changed, all packets, including any future configuration packets, must use the new control characters.

#### **Resetting Control Characters**

You can change the characters in the previous example back to their original settings by downloading this packet:

```
{I?E?"~123~044~034~124~125~126~094" | }
```

where ? is the parameter separator set previously. Check your printer's configuration label for the printer's settings.

#### **Immediate Commands**

Immediate commands can be sent in a packet or embedded in your application. You must send each command separately, or errors can result. The commands in the table assume that the defined immediate command control character is ^.

**Table 1 • Immediate Commands** 

| ^CA                        | Cancel all batches in the printer's print queue (but not the receive buffer) unless an error condition exists.                                                                                                    |
|----------------------------|----------------------------------------------------------------------------------------------------|
| ^CB                        | Cancel the batch being printed unless an error condition exists.                                                                                                    |
| ^DD <b>or</b> ^DC <b>d</b> | Disable the MPCL data escape character ( $\sim$ ) and inhibit MPCL from acting on any data escape sequence from the host. $^{\circ}DCd$ sets the MPCL data escape character to the ASCII character specified by $d$ . |
| ^EA                        | Clear a printer error message. May need to be sent multiple times.                                                                                                    |
| ^ER                        | Reset a printer error message, allowing normal operation to resume.                                                                                                    |
| ^FD                        | Feed a label when printer is idle. Same function as pressing the printer's FEED button.                                                                                                    |
| ^FF1                       | Format Flash memory                                                                                                    |
| ^FF2                       | Return the number of bytes of available Flash memory.                                                                                                    |
| ^GD                        | Disable the conversion of formats designed in 203 dpi dot units to 300 dpi.                                                                                                    |
| ^GE                        | Enable the conversion of formats designed in 203 dpi dot units (not English or Metric) to 300 dpi.                                                                                                    |
| ^ID <b>or</b> ^IC <b>d</b> | Disable the Immediate Command feature. ^ICd sets the Immediate Command escape character to the ASCII character specified by d.                                                                                        |
| ^IE                        | Enable the Immediate Command feature.                                                                                                    |
| ^MC                        | Return the customer ID or RPQ version to the host. (00 to 99)                                                                                                    |
| ^MD                        | Return the printhead dot density to the host. 00 = 203 dpi 01 = 300 dpi                                                                                                    |
| ^MI                        | Return the customer ID or RPQ revision level to the host. (00 to 99)                                                                                                    |
| ^MM                        | Return the model number to the host.                                                                                                    |
| ^MP                        | Return the prototype number to the host. (00 to 99)                                                                                                    |
| ^MR                        | Return the revision number to the host. (00 to 99)                                                                                                    |
| ^MV                        | Return the version number to the host. (00 to 99)                                                                                                    |
| ^PR                        | Reset the printer.                                                                                                    |
| ^RB                        | Repeat the last printed batch, printing the same number of labels as specified in the original batch. This command does not work if using batch separators.                                                           |
| ^RS                        | Resynchronize supply when media roll is changed. The printer ignores this command if printing.                                                                                                    |
| ^SD <b>or</b> ^SC <b>d</b> | Disable the status polling feature by turning off the status polling control character. ^SCd sets the status polling control character to the ASCII character specified by d.                                         |
| ^SFa *                     | Load script with host response.                                                                                                    |
| ^SFb *                     | Load script without host response.                                                                                                    |
| ^SFc *                     | Enable script.                                                                                                    |

#### **Table 1 • Immediate Commands**

| ^SFd * | Disable script.                                                                                                    |
|--------|----------------------------------------------------------------------------------------------------|
| ^SFe * | Upload script version information.                                                                                                    |
| ^SFf * | Delete script.                                                                                                    |
| ^SFg * | Turn on ENQ status polling before it reaches the script.                                                                                                    |
| ^SFh * | Turn off ENQ status polling before it reaches the script.                                                                                                    |
| ^SFi * | Turn on immediate commands before it reaches the script.                                                                                                    |
| ^SFj * | Turn off immediate commands before it reaches the script.                                                                                                    |
| ^TP    | Print a test label.                                                                                                    |
| ^VLC * | Clear data that was uploaded, not all logged data. With this command, data is cleared after a successful upload.                                                                                            |
| ^VLD * | Disable verifier data logging.                                                                                                    |
| ^VLE * | Enable verifier data logging.                                                                                                    |
| ^VLU * | Upload the log file to the last port that received host data (serial, parallel, USB, or Ethernet). Repeat this command until data is successfully uploaded. Data can be cleared after it has been uploaded. |

<sup>\*</sup> Not supported.

### {I,F, ... | }

**Description** Defining the Communication Settings Packet

**Syntax** {I,F,baud,word\_length,stop\_bits,parity, flow\_control | }

**Important** • Do not add any characters (such as a carriage return/line feed), in your communication settings packet, or communication errors may occur.

#### Range

```
F = communication settings packet
```

**baud** = baud rate

- 0 = 1200
- 1 = 2400
- 2 = 4800
- 3 = 9600 (default)
- 4 = 19200
- 5 = 38400
- 6 = 57600
- 7 = 115200

word\_Length = word length

- 0 = 7-bit word length
- 1 8-bit word length (default)

stop\_bits = stop bits

- 0 = 1-stop bit (default)
- 1 = 2-stop bits

parity = parity

```
0 = none (default)
1 = odd parity
2 = even parity
flow_control = flow control
0 = none
1 = DTR (default)
2 = CTS
3 = XON/XOFF
```

Note: If you use the DOS COPY command to download your formats, set "Flow Control" to DTR (not XON/XOFF).

**Notes** Use this command to set the communication parameters, such as the baud rate, word length, stop bits, parity, and flow control for serial communications. Make sure that the values that you set on your printer match those of the host computer.

### {I,G, ... | }

**Description** Defining the Backfeed Control Packet

```
Range
G = backfeed control packet

action = backfeed action
0 = disable backfeed (default)
1 = enable backfeed

dis_pos = dispense position (optional). Adjusts the stopping point of the label.

50 to 200 dots. Default is 65 dots.

bkfd_dis = backfeed distance (optional). Amount to move label backwards. This distance cannot be greater than the dispense position.

10 to 200 dots. Default 65 dots.
```

**Notes** Use this command to enable or disable the backfeed option and to set the dispense position and backfeed distance.

### {header,packet#,C, device | }

```
Description Clearing Packets from Memory
```

```
Syntax {header, packet#, action, device | }
Range
header = identifies the packet
    A = check digit scheme
    F = format
    G = graphic
    W = font
```

```
packet# = identification number of the packet to clear (1 to 999) or font number (0 to
                 9999).
               0 is for all fonts.
            action = action. C clears the packet.
           device = storage device.
               F = Flash
               R = volatile RAM
{W, ... | }
            Description Using the Font Packet
            Syntax {W, font#, action, device, data_length, data_record | }
            Range
            w = Writable Font Header
           font# = the font identifier from 0 to 9999.
                 0 is for all fonts. Any other number is the font number.
           action
               A = add the specified font.
               c = clear all or specified fonts, except any in Flash memory. To remove those in
                     Flash memory, format the memory.
               H = upload font size information.
               M = upload font memory usage information.
           device
               F = Flash memory
               R = volatile RAM
               z = all devices (use for upload).
            data Length (optional) = The length of the font data. If you are creating fonts, you need to
                 have font data included with this packet.
               68 to 16384
           data_record (optional) = Multiple data records define a font. The first character must be the
                 algorithm: H (hex) or R (run-length). The remainder of the record is up to 2710
                 characters of font data in double quotes. Separate the algorithm and the data with a
                 comma (, ), and end the record with |.
```

Notes Use this command to add fonts, clear downloaded fonts from memory, or upload other font information.

#### **Field Definition Commands**

### {F, ... |

```
Syntax {F, format#, action, device, measure, Length, width, "name" |

Range
F = format header.
format# = a unique number to identify the format.
1 to 999
action = enter A to add the format to the printer.
device = the format storage device.
F = Flash memory (must be formatted first)
R = volatile RAM
measure = unit of measure.
E = English - in 1/100 inches
M = metric - in 1/10 mm
G = graphic - in dots
Length = print length in selected unit of measure.
```

"name" = format name (optional). 0 to 16 characters, enclosed in quotation marks.

Notes A format header begins a format file.

width = print width, from left to right, in selected unit of measure.

### T, ... |

```
Description Defining Text Fields
```

```
Syntax T, field#, # of char, fix/var, row, column, gap, font, hgt_mag,
    wid_mag, color, alignment, char_rot, field_rot, sym_set |
Range
```

```
T = text field

field# = a unique number to identify the field.

1 to 999 digits

# of char = the maximum number of printed characters in the field.

0 to 2710 characters

fix/var = Fixed or variable length field.

F = fixed length

V = variable length

row = For monospaced fonts, the distance from the bottom of the print area to the pivot point (which varies based on how the text is justified). For proportionally spaced fonts, the distance from the bottom of the characters in the field.
```

*gap* = the number of dots between characters.

*column* = the distance from the left edge of the print area to the pivot point.

```
0 to 99
font = the font style. Fonts 5 and 6 are for numeric data only.
          Standard
    2
          Reduced
    3
          Bold
    5
          HR1
          HR<sub>2</sub>
    6
    10
          9-pt emulated bold typeface
          6-pt emulated typeface
hat mag = a height magnifier, 1 to 7 times (4 to 255 points for scalable/downloaded
     TrueType fonts).
wid mag = a width magnifier, 1 to 7 times (4 to 255 points for scalable/downloaded
     TrueType fonts).
color = text color
    options for standard printer fonts:
                                               Opaque, Normal, Black, Normal
              D/R/W
                                               Opaque, Normal, White, Normal
                                               Transparent, Normal, Black, Normal
              0
    options for scalable fonts:
              A/N
                                               Opaque, Normal, Black, Bold
                                               Opaque, Normal, Black, Normal
              B/O
              E/S
                                               Opaque, Italics, Black, Bold
              F/T
                                               Opaque, Italics, Black, Normal
alignment = the alignment of text in the field. Use L, B, or E for any font.
   c = centered (monospaced fonts only)
   R = right aligned (monospaced fonts only)
   B = aligned at midpoint of the field
   E = aligned at endpoint of the field
char rot = character rotation.
   0 = normal
   1 = rotated 270 degrees
   2 = rotated 180 degrees
   3 = rotated 90 degrees
field rot = field rotation. Rotation is affected by the pivot point (which varies based on
     how the text is justified). The default is the lower-left corner of the field as the pivot
     point.
   0 = normal
   1 = rotated 270 degrees
   2 = rotated 180 degrees
   3 = rotated 90 degrees
sym set = the symbol set.
   0 = Internal symbol set
```

1 = ANSI symbol set

```
437 = DOS code page 437 (domestic)
850 = DOS code page 850 (international)
```

**Notes** Create a separate definition for each text field. If text falls on two lines, each line of text requires a separate definition.

### B, ... |

#### **Description** Defining Barcode Fields

```
Syntax B, field#, # of char, fix/var, row, column, font, density, height, text, alignment, field rot, type, sep_height, segment |
```

#### Range

B = barcode field.

*field#* = a unique number to identify the field.

1 to 999

# of char = the maximum number of characters. If the barcode uses a check digit, add one extra character for the check digit.

0 to 2710 characters (varies based on barcode type)

| Barcode Type (B13)                             | Maximum Number of Characters* |
|------------------------------------------------|-------------------------------|
| 1 - GS1 DataBar 14                             | 13 - no check digit input     |
| 2 - GS1 DataBar 14 Truncated                   | 13 - no check digit input     |
| 3 - GS1 DataBar 14 Stacked                     | 13 - no check digit input     |
| 4 - GS1 DataBar 14 Stacked Omni<br>directional | 13 - no check digit input     |
| 5 - GS1 DataBar Limited                        | 13 - no check digit input     |
| 6 - GS1 DataBar Expanded                       | **                            |
| 7 - UPCA                                       | 11 - no check digit input     |
| 8 - UPCE                                       | 10 - no check digit input     |
| 9 - EAN13                                      | 12 - no check digit input     |
| 10 - EAN8                                      | 7 - no check digit input      |
| 11 - UCC/EAN128 and CC A/B                     | **                            |
| 12 - UCC/EAN128 and CC C                       | **                            |

<sup>\*</sup> If too few characters are entered, the barcode is padded to the left with zeros.

<sup>\*\*</sup> For more information, refer to the GS1 General Specification.

fix/var = Fixed (F) or variable (V) length field.

| Barcode                                                     | Number of Characters                                  | Fixed or<br>Variable |
|-------------------------------------------------------------|-------------------------------------------------------|----------------------|
| UPCA                                                        | 12                                                    | F                    |
| UPCA+2                                                      | 14                                                    | F                    |
| UPCA+5                                                      | 17                                                    | F                    |
| UPCA+Price CD                                               | 12                                                    | F                    |
| UPCE                                                        | 7                                                     | F                    |
| UPCE+2                                                      | 9                                                     | F                    |
| UPCE+5                                                      | 12                                                    | F                    |
| EAN8                                                        | 8                                                     | F                    |
| EAN8+2                                                      | 10                                                    | F                    |
| EAN8+5                                                      | 13                                                    | F                    |
| EAN13                                                       | 13                                                    | F                    |
| EAN13+2                                                     | 15                                                    | F                    |
| EAN13+5                                                     | 18                                                    | F                    |
| EAN13+Price CD                                              | 13                                                    | F                    |
| POSTNET                                                     | 9 or 11                                               | F                    |
| Interleaved 2 of 5 or Interleaved I 2 of 5 with Barrier Bar | 0 - 2710                                              | F or V               |
| Code 39 (w/ or w/o CD) or MOD43                             | 0 - 2710                                              | F or V               |
| Codabar (NW7)                                               | 0 - 2710                                              | F or V               |
| Code 128                                                    | 0 - 2710                                              | F or V               |
| Code 16K                                                    | 0 - 2710                                              | V                    |
| Code 93                                                     | 0 - 2710                                              | V                    |
| MSI                                                         | 0 - 14                                                | F or V               |
| PDF 417                                                     | 0 - 2710                                              | F or V               |
| Maxicode*                                                   | 0 to 93 (alphanumeric);<br>0 to 128 (numeric)         | F or V               |
| Data Matrix*                                                | 0 to 2335<br>(alphanumeric)<br>0 to 2710 (numeric)    | V                    |
| QR Code*                                                    | 1167 - 2710 (numeric)<br>707 - 2710<br>(alphanumeric) | V                    |
| Aztec*                                                      | 0 - 2710                                              | F or V               |
| GS1 DataBar*                                                | 0 - 2710                                              | F or V               |

row = the distance from the bottom of the print area to the pivot point (which varies based on how the text is justified). Include other text or numbers that may appear with the row measurement.

*column* = the distance from the left edge of the print area to the pivot point.

```
font = the barcode ID
```

- 1 = UPCA
- 2 = UPCE
- 3 = Interleaved 2 of 5
- 4 = Code 39 (no check digit)
- 5 = Codabar
- 6 = EAN8
- 7 = EAN13
- 8 = Code 128
- 9 = MSI
- 10 = UPCA +2
- 11 = UPCA +5
- 12 = UPCE +2
- 13 = UPCE +5
- 14 = EAN8 +2
- 15 = EAN8 +5
- 16 = EAN13 +2
- 17 = EAN13 +5
- 22 = POSTNET
- 23 = Code 93
- 31 = Code 16K
- 32 = PDF417
- 33 = MaxiCode
- 35 = Data Matrix (ECC-200)
- 36 = QR Code
- 37 = Aztec
- 38 = GS1 DataBar
- 40 = Code 39 (MOD 43 check digit)
- 41 = UPCA & Price CD
- 44 = EAN13 & Price CD
- 50 = Interleaved 2 of 5 with Barrier Bar

*density* = Barcode density.

height = the barcode height in 1/100 inches, 1/10 mm, or dot increments. The minimum values are:

| inches  | 19 |
|---------|----|
| metric  | 48 |
| 203 dpi | 38 |
| 300 dpi | 57 |

For POSTNET, PDF417, MaxiCode and Aztec barcodes always use 0.

text = the appearance of any text with the barcode. For UPC and EAN use 0 to 7. For all others, use 8, except where noted.

- 0 = QR Code Model 2 (default)
- 1 = no check digit or number system QR Code Model 1
- 2 = MaxiCode Mode 2 (Numeric Postal Code) QR Code Model 2

- 3 = MaxiCode Mode 3 (Alphanumeric Postal Code)
- 5 = number system at bottom, no check digit
- 6 = check digit at bottom, no number system
- 7 = check digit with number system at bottom
- 8 = no text, bar code only. MaxiCode (auto detect modes 2 or 3), Data Matrix, GS1 DataBar, and Aztec.
- *alignment* = instructions to align the bar code data correctly in the field.
  - □ Ieft aligned. MaxiCode, Data Matrix, QR Code, GS1 DataBar, and Aztec must use this option.
  - R = right aligned
  - c = centered
  - B = centered variable-width barcodes (may not allow pad-character centering with Code 128, Code 39, and such)
  - E = right aligns variable width barcodes.
- field rot = Field rotation. Field rotation rotates the whole field, not just the characters.Rotation is affected by the pivot point, which varies depending on how text is justified.Lower left corner of field is the pivot point.
  - 0 = normal (use for MaxiCode)
  - 1 = rotated 270 degrees
  - 2 = rotated 180 degrees
  - 3 = rotated 90 degrees

Note: Serial bar codes with an 8-dot narrow element do not automatically print at 2.5 IPS. Serial bar codes printed at speeds greater than 2.5 IPS may not scan properly.

*type* = the barcode family. (GS1 DataBar barcode only. Do not include this parameter for other barcodes.)

| 1  | GS1 DataBar 14 (default)                |
|----|-----------------------------------------|
| 2  | GS1 DataBar 14 Truncated                |
| 3  | GS1 DataBar 14 Stacked                  |
| 4  | GS1 DataBar 14 Stacked Omni directional |
| 5  | GS1 DataBar Limited                     |
| 6  | GS1 DataBar Expanded                    |
| 7  | UPCA                                    |
| 8  | UPCE                                    |
| 9  | EAN13                                   |
| 10 | EAN8                                    |
| 11 | UCC/EAN128 and CC A/B                   |
| 12 | UCC/EAN128 and CC C                     |

sep\_height = the height of the separator between the linear barcode and a 2D barcode. (GS1 DataBar barcode only. Do not include this parameter for other barcodes.) The choices are 1 (default) or 2.

**segment** = the width of the segment. (GS1 DataBar barcode only. Do not include this parameter for other barcodes.) The range is even numbers from 2 to 22 (default).

**Notes** Each barcode field requires a separate definition.

### D, ... |

**Description** Defining Non-Printable Text Fields

```
Syntax D, field#, # of char |
```

#### Range

D = non-printable text field.

*field#* = a unique number to identify the field.

```
0 to 999
```

- # of char = the maximum number of characters in the field where the data will ultimately be used.
  - 0 to 2710 characters for text fields. For barcode fields, the maximum depends on the barcode type.

**Notes** Use this command to create non-printable text fields, which allow you to enter data that are not printed in their raw format. The non-printable text fields can be used to hold data that is later used in a merged field.

### C, ... |

**Description** Defining Constant Text Fields

```
Syntax C, row, column, gap, font, hgt mag, wid mag, color, alignment,
    char rot, field rot, "fixed char", sym set |
```

#### Range

C = constant text field.

row = For monospaced fonts, the distance from the bottom of the print area to the pivot point (which varies based on how the text is justified). For proportionally spaced fonts, the distance from the bottom of the print area to the baseline of the characters in the field.

*column* = the distance from the lower-left edge of the print area to the pivot point.

gap = the number of dots between characters (203 dots per inch).

0 **to** 99

Any number other than 0 or the default number affects your field width.

Default spacing:

Standard 3 dots
Reduced 1 dot
Bold 3 dots

9-pt emulated bold typeface varies with each letter 6-pt emulated typeface varies with each letter

*font* = the font style. Fonts 5 and 6 are for numeric data only.

- 1 Standard
- 2 Reduced
- 3 Bold

```
HR1
HR2
9-pt emulated bold typeface
```

6-pt emulated typeface

hgt mag = a height magnifier, 1 to 7 times (4 to 255 points for scalable/downloaded TrueType fonts).

wid mag = a width magnifier, 1 to 7 times (4 to 255 points for scalable/downloaded TrueType fonts).

*color* = text color

options for standard printer fonts:

Opaque, Normal, Black, Normal В D/R/W Opaque, Normal, White, Normal Transparent, Normal, Black, Normal  $\bigcirc$ 

#### options for scalable fonts:

A/N Opaque, Normal, Black, Bold B/O Opaque, Normal, Black, Normal Opaque, Italics, Black, Bold E/S F/T Opaque, Italics, Black, Normal

*alignment* = the alignment of text in the field. Use L, B, or E for any font.

□ = left aligned

c = centered (monospaced fonts only)

R = right aligned (monospaced fonts only)

B = aligned at midpoint of the field

E = aligned at endpoint of the field

*char rot* = character rotation.

0 = normal

1 = rotated 270 degrees

2 = rotated 180 degrees

3 = rotated 90 degrees

field rot = field rotation. Rotation is affected by the pivot point (which varies based on how the text is justified). The default is the lower-left corner of the field as the pivot point.

0 = normal

1 = rotated 270 degrees

2 = rotated 180 degrees

3 = rotated 90 degrees

"fixed char" = Fixed characters to appear in the field. Maximum 2710 characters. Enclose in quotation marks.

sym set = the symbol set.

0 = Internal symbol set

1 = ANSI symbol set

437 = DOS code page 437 (domestic)

850 = DOS code page 850 (international)

Notes Use this command to create constant text fields, which print on all labels. The information in a constant field cannot be changed by data in a batch.

### L, ... |

#### **Description** Defining Line Fields

Syntax L,type,row,column,angle/end row,length/end col,thickness,
 "pattern" |

#### Range

L = Line Field

type = the type of line. Only vertical and horizontal lines are supported.

- s = With a line **segment**, you define the starting and ending points.
- ∨ = With a vector, you define the starting point, the angle, and the length of the line.

*row* = the distance from the bottom of the print area to the beginning of the line.

*column* = the distance from the left edge of the print area to the beginning of the line.

#### angle/end row

segments: the distance from the bottom of the print area to the end of the line. On horizontal lines, this value must match the *row* value.

vectors: the angle of the line.

```
0, 90, 180, 270
```

#### Length/end col

segments: the distance from the left edge of the print area to the end of the line. On vertical lines, this value must match the *coLumn* value.

vectors: the length of the line in dots.

*thickness* = the line thickness in dots. The line weight is added upward for horizontal lines and to the right for vertical lines.

```
1 to 99
```

"pattern" = the line pattern. Enter "".

**Notes** Use this command to define line fields, which can be used to form borders or to strike through text (such as original prices that are being marked down). Line fields are not assigned field numbers, but they are counted toward the number of fields in a label format.

### Q, ... |

#### **Description** Defining Box Fields

```
Syntax Q, row, column, end row, end col, thickness, "pattern" |
Q = box (quadrilateral) field.
row = the distance from the bottom of the print area to the lower-left corner of the box.
column = the distance from the left edge of the print area to the lower-left corner of the box.
end row = the distance from the bottom of the print area to the upper-right corner of the box.
end col = the distance from the left edge of the print area to the upper-right corner of the box.
thickness = the line thickness in dots. The line thickness fills in from the edges of the box.
1 to 99
"pattern" = the line pattern. Enter "".
```

#### **56** | Commands Field Definition Commands

**Notes** Use this command to define box fields, which can be used to form borders or to highlight items on the label. Box fields are not assigned field numbers, but they are counted toward the number of fields in a label format.

### **Commands for Defining Field Options**

**Description** Option 4: Copy Data

You can use multiple options with most fields. Options are processed by the printer in the order in which they are received, so place the options in the order that achieves the results that you need. Define options immediately after the field to which they apply.

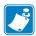

Note • Some options cannot be used together.

### R,1, ... |

```
Syntax R, 1, "fixed char" |

Range
R = option header
1 = option 1

"fixed char" = any characters to insert, enclosed in quotation marks. When defining fixed characters for part of a field, use underscores (_) in non-fixed positions. Any spaces are considered fixed characters. Underscore characters are stripped out and the data is compressed if no data is supplied by the batch and the field length is variable.

0 to 2710 characters
```

**Notes** Use this option to specify information that you want printed on all labels (such as a company name or a store number). Fixed characters can be defined for all or part of a field.

### R,4, ... |

```
Range
R = option header
4 = option 4

src fld = the field number from which data is to be copied.
0 to 999

src start = in the source field, the position number of the first character to be copied.
Character positions are numbered from the left.
1 to 2710

# to copy = the number of characters to copy.
1 to 2710

dest start = the position number where copied characters should start printing in the destination field.
1 to 2710
```

*copy code* = the copy method.

- 1 = copy the field as-is (including characters such as price symbols, pad characters, and check digits).
- 2 = copy unformatted data (without characters such as price symbols, pad characters, and check digits).

Notes Use this option to create a field that uses data from another field. This allows you to create merged fields and subfields more easily by copying the information from multiple fields into one field.

### R,6, ... |

**Description** Option 6: Upload Field Data

```
Syntax R, 5, device |
```

#### Range

R = option header

6 = option 6

*device* = the last port that received host data. Use H for host.

**Notes** Use this option to upload data from any field. Use commas to separate multiple fields of data.

If you are using a batch quantity of 1, data are uploaded at the end of the batch. If you are using a batch quantity greater than 1, data are uploaded after each label.

### R,30, ... |

**Description** Option 30: Pad Data

```
Syntax R, 30, L/R, "character"
```

#### Range

R = option header

30 = option 30

L/R = the type of padding:

L = pad the field on the left

R = pad the field on the right

"character" = the pad character, which must be within the 0 to 255 decimal range and enclosed inside quotation marks.

Notes Use this option to pad a field by filling in blank spaces with the character specified.

### R,31, ... |

**Description** Option 31: Calculate Check Digit

```
Syntax R, 31, gen/ver, check digit # |
```

```
Range
R = option header
31 = option 31
gen/ver = enter G to generate a check digit.
check digit #= the check digit scheme number, which identifies a check digit scheme that
     was already defined.
           1 to 10
```

Notes Use this option to generate a check digit. You cannot use this option if the field contains a UPC, EAN, or Code 39 (with the MOD43 check digit) barcode.

#### R,42, ... |

```
Description Option 42: Price Field
```

```
Syntax R, 42, appearance code |
```

#### Range

```
R = option header
42 = option 42
appearance\ code = Enter\ 1.
```

**Notes** Use this option to print a price field in standard notation, as defined by the country selection. Do not use this option with options 31 or 60, and avoid using it with barcodes.

### R,50, ... |

**Description** Option 50: Barcode Density

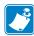

Note • The text below a barcode does not print correctly with UPC-A, UPC-E, or EAN when using this option.

**Syntax** R, 50, narrow, wide, gap, nar\_space, wide\_space |

#### Range

```
R = option header
50 = \text{option } 50
narrow = the dot width of the narrow element.
           1 to 99
wide = the dot width of the wide element.
           1 to 99
gap = Reserved.
nar_space = Reserved.
wide space = Reserved.
```

Notes Use this option with barcode fields if you want to create a custom density. Note that some barcodes do not print correctly and may not be scannable with this option.

#### R,51, ... |

```
Description Option 51: PDF417 Security/Truncation
```

```
Syntax R, 51, security, stand/default |
```

#### Range

```
R = option header
```

51 = option 51

security = the security level. Higher security levels add data to a barcode, improving the possibility that it may scan correctly if it is damaged.

0 to 8 (0 is the default)

stand/default = Truncation selector. Valid values:

- s = (default) a standard PDF417 bar code
- T = truncated

Notes Use this option to define a security level or to select if a PDF417 barcode is standard or truncated.

### R,52, ... |

**Description** Option 52: PDF417 Width/Length

```
Syntax R, 52, row/column, dimension |
```

#### Range

R = option header

52 = option 52

row/column = specify if you are defining the number of rows or the number of columns.

- R = row
- c = column

dimension = the number of rows or columns defined for the barcode. The default is 4.

- 3 to 90 for rows
- 1 to 30 for columns

Notes Use this option immediately after a PDF417 barcode field to define the width or length of the barcode. If you specify the number of columns (width), the barcode length changes. If you specify the number of rows (length), the barcode width changes.

### R,53, ... |

**Description** Option 53: Optional Settings for Aztec

```
Syntax R, 53, error ctrl, ECI, menu sym, str append, "string" |
```

#### Range

```
R = option header
53 = option 53
error_ctrl = the error control level. Some damaged barcodes may still scan if the error
      control level is high enough.
   0 (default)
   1 to 99
   101 to 104
   201 to 232
   300
ECI = the ECI Data flag. The default is 0.
   0 = Disable
   1 = Enable
menu sym = the Menu Symbol flag. The default is <math>0.
   0 = Disable
   1 = Enable
str_append = the structured append information. The default is 1.
   1 to 26 characters
"string" = the string to append. The default is "". The string must be enclosed in quotation
     marks.
   0 to 24 characters
```

**Notes** Use this option with an Aztec barcode to set various parameters.

### R,60, ... |

**Description** Option 60: Incrementing/Decrementing Fields

```
Range

R = option header

60 = option 60

I/D = increment or decrement.

I = incrementing field

D = decrementing field

amount = the amount to increase or decrease.

0 to 999

L pos = the leftmost position in the increment/decrement portion of the field. The default is 1.

0 to 2710

r pos = the rightmost position in the increment/decrement portion of the field. The default is to use the entire field length.

0 to 2710
```

**Notes** Use this option to designate a field that increments or decrements from label to label. Do not use this option with option 42 (price field).

### R,61, ... |

**Description** Option 61: Reimage Field

```
Syntax R, 61 |
```

#### Range

R = option header

61 = option 61

**Notes** Use this option to reimage the constant field that appears next to a variable field.

#### R,62, ... |

**Description** Option 62: Bypass Barcode

```
Syntax R, 62 |
```

#### Range

R = option header

62 = option 62.

#### {A ... | }

**Description** Using Check Digits

#### **Syntax**

```
{A, selector, action, device, modulus, fld_length, D/P, "weights" | }
```

#### Range

```
A = Check Digit Header.
```

**selector** = a number from 1 to 10.

*action* = enter A to add the check digit scheme.

*device* = the format storage device. Check digits that are saved in Flash memory are saved even if the printer is power cycled.

F = Flash memory (must be formatted first)

R = volatile RAM

*modulus* = a number used to divide the sum of products or the sum of digits.

2 to 11

*fld\_length* = the maximum number of characters that the field will contain.

0 to 2710 characters

D/P = the algorithm, which determines how the check digit is calculated.

D = sum of digits

P = sum of products

"weights" = a string of digits used for calculation. A weight string is a group of two or more numbers that is applied to a field. The number of digits in this string must equal the number in fld\_length, and the string must be enclosed in quotation marks.

0 to 2710 digits

Notes Use this option to specify check digit criteria. Option 31 is used to calculate a check digit.

### **Commands for Creating Graphics**

Every graphic packet must contain a graphic header, which is followed by other optional graphic fields: bitmap, next-bitmap, duplicate, constant text, line, and box.

### {G, ... |

```
Description Defining a Graphic Header
Syntax {G, graphID, action, device, units, row, col, mode, "name" |
Range
G = graphic header
graphID = a unique number to identify the graphic image.
   1 to 999
action = enter A to add the graphic to the printer.
device = the graphic storage device:
   F = Flash memory (saved when the printer is turned off)
   R = volatile RAM
   T = temporary storage
units = the unit of measure. For bitmapped graphics, G (dots) is the only valid option.
row = the distance from the bottom of the graphic image area to the beginning of the first
     bitmap line. Unless you want a fixed amount of white space around the graphic image,
column = the distance from the left edge of the graphic image area to the left edge of the first
     bitmap line. Unless you want a fixed amount of white space around the graphic image,
mode = the imaging mode. Enter 0.
"name" = a name for the graphic (optional) enclosed in quotation marks.
   0 to 8 characters
```

**Notes** Use this command to define a graphic header.

### В, ... |

**Description** Creating Bitmap Fields

```
Syntax B, row, column, algorithm, "data" |

B = bitmap field.

row = the distance (in dots) from the graphic image's bottom margin to the bitmap line.

column = the distance (in dots) from the graphic image's left edge to the bitmap line.

algorithm = the coding method for bitmap data:

H = hex representation

R = run length encoding

"data" = a character string made up of hex or run length encoding. Do not put spaces or other character between the numbers.

0 to 2710 characters
```

**Notes** Use this command to define a bitmap field. Each unique row of dots within the graphic image requires a bitmap field. A bitmap field can be repeated by using a duplicate field.

#### N, ... |

```
Description Creating Next-Bitmap Fields
```

```
Syntax N, adjdir, adjamt, algorithm, "data" |
```

#### Range

```
N = \text{next-bitmap field}
```

*adjdir* = increments or decrements the row count. Inserts the duplicate line after or before the current row.

0 = increments (inserts after) 1

1 = decrements (inserts before)

adjamt = the amount of row adjustment in dot rows. Using 0 overwrites the same line.

0 **to** 999

algorithm = the coding method for bitmap data:

H = hex representation

R = run length encoding

"data" = a character string made up of hex or run length encoding. Do not put spaces or other character between the numbers.

0 to 2710 characters

**Notes** Use this command to use the bitmap or duplicate field data without having to recalculate row and column locations.

### D, ... |

#### **Description** Creating Duplicate Fields

```
Syntax D, adjdir, adjamt, count |
```

#### Range

```
D = duplicate field.
```

*adjdir* = increments or decrements the row count. Inserts the duplicate line after or before the current row.

0 = increments (inserts after) 1

1 = decrements (inserts before)

adjamt = the amount of row adjustment in dot rows.

0 **to** 999

*count* = the number of times to duplicate the line.

0 to 999

**Notes** Use this command to duplicate a prior bitmap or next-bitmap field without retyping the data. A duplicate field represents one row of dots on the image. This can be useful if you have a graphic with a lot of repetition.

### G, ... |

#### **Description** Defining the Graphic Field

```
Syntax G, graphID, row, column, mode, rotation |
G = graphic field.
graphID = a unique number to identify the graphic image.
1 to 999
```

**row** = the distance from the bottom of the print area to bottom of the graphic image. The row specified in a constant text line, bitmap, line, or box field is added to this value to determine the actual position in the format.

*column* = the distance from the left edge of the print area to the and the left edge of the graphic image. The column specified in a constant text line, bitmap, line, or box field is added to this value to determine the actual position in the format.

```
mode = the imaging mode. Enter 0.rotation = the orientation of the graphic on the supply. Enter 0.
```

**Notes** Use this command to define a graphic field, which references the graphic image by the graphID in the graphic header. You must include this field if the graphic will be stored in RAM.

### **Printing Commands**

A batch packet contains the following three parts:

- batch header—identifies the format and how many labels to print.
- · batch control—defines the print job.
- batch data (optional)—defines the actual information printed on the label. A batch header begins the file. It tells which format the batch uses and how many labels to print. To record batch data, make a copy of the worksheet.

### {B, ... |

```
Description Defining the Batch Header
```

```
Syntax {B, format#, N/U, quantity |
```

#### Range

```
B = batch header.
```

*format#* = the format number to use.

```
1 to 999
```

N/U = how image is generated.

- N = New (default). Erase the image and reimage all of the fields using online data. Any missing fields will be blank.
- U = Update the last image with one or more fields. All of the other fields remain the same as the last queued batch.

```
quantity = the quantity to print.
```

```
0 to 32000
```

Notes Use this command to define the batch header, which identifies the format and how many labels to print.

### E, ... |

**Description** Defining the Batch Control Field

```
Syntax E, feed mode, batch sep, print mult, multi part,
   cut_type, cut_mult, ver_mode, cable_det |
```

#### Range

```
\mathbf{E} = Batch Control Field.
```

```
feed mode = Options:
```

- 0 = Continuous Feed (default)
- 1 = On-Demand

batch sep = batch separators (Do not use batch separators with continuous media.)

- 0 = no separator (default)
- 1 = print a separator
- 2 = print a double-length separator (two tags)

print\_mult = the number of tags to print with the same image.

```
1 to 999. 1 is the default.
multi part = the number of identical parts on one tag.
   1 to 5. 1 is the default.
cut_type = enable or disable the cutter.
   0 = do not cut (default)
   1 = cut before the first tag, during the batch, and after the last tag.
   2 = cut in strips, not each tag.
   3 = cut before the first tag, during the batch, and after the last tag. No printed
         tags will be left between the printhead and cutter.
   4 = do not cut before the first tag, but cut during the batch and after the last tag.
   5 = cut in strips, not each tag. No printed tags will be left between the printhead
          and cutter.
cut mult = the number of tags to print as a group before cutting. A value of 1 cuts after each
     tag.
   0 to 32000. 0 is the default.
ver mode = enable or disable the verifier.
   0 = disable the verifier (default)
   1 = enable the verifier
cable det = enable verifier cable detection. The printer can be set to detect when a verifier's
     cable is disconnected.
   0 = the printer does not detect when a cable is disconnected (default)
   1 = detect when the I/O cable is disconnected
   2 = detect when the I/O or data cables are disconnected
```

**Notes** Use this command to define the batch control field, which defines the print job and applies to the batch that immediately follows it. The batch header must precede this field.

### field#, ... | ... |

#### **Description** Defining Batch Data Fields

```
    Syntax field#, "data_string" | C, "continuation" |
    field# = Identifies the text, bar code, or non-printable text field in which to insert the following data. Range: 1 to 999.
    "data_string" = provide the actual information to appear in fields, enclosed in quotation marks.

            to 2710 characters
            Identifies information to be appended to the data string. This parameter is optional.
            "continuation" = (optional) provide the actual information to be added to the batch packet, enclosed in quotation marks. You can use this option to break up longer fields.
            to 2710 characters
```

**Notes** Batch data fields should be sent in field number order.

### **Status Polling Commands**

There are two types of Status Polling:

- Inquiry Request—information about the readiness of the printer.
- Job Request—information about the current (or last received) job downloaded to the printer.

#### **ENQ**

**Description** Inquiry Request (ENQ)

An ENQ character, which is user-defined and does not appear as a visible character in printer responses, acts as a request for printer status information. An ENQ command is processed as soon as it is received, whether it is a stand-alone command or part of a packet.

Printer status is returned to the host in a 3-byte (3-character) sequence. The first byte is the ENQ character, and the second and third bytes are printer status codes.

### {J,#}

**Description** Job Request

```
Syntax {J, #}
```

#### Range

- J = job status request
  - 0, 1, 2 = returns ASCII-coded strings or numeric error codes
  - 3 = returns an error number
  - 4 = returns a number of labels printed in batch

**Notes** A Job Request returns status information about the most recently processed print job. You can send a job request after an ENQ or batch. You can send two levels of Job Requests:

- Numeric Error Codes Only (0, 1, or 2)
- Verbose (3 or 4)

The job response varies, depending on the type of request sent to the printer.

### Set/Get/Do (SGD) Commands

The following SGD commands were added for use with your Virtual Device app. For more detailed information on SGD commands, see the *Programming Guide for* ZPL II<sup>®</sup>, ZBI 2, Set/Get/Do, Mirror, and WML (formerly the ZPL II Programming Guide).

#### apl.enable

**Description** This command enables or disables a Virtual Device app.

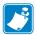

#### Note •

- ZPL and CPCL may not function normally when a Virtual Device app is enabled.
- You must restart the printer after changing the value of apl.enable.

#### Type setvar

| Commands | Details                                                                  |
|----------|--------------------------------------------------------------------------|
| setvar   | This command instructs the printer to enable a virtual device.           |
|          | Format: ! U1 setvar "apl.enable" "value"                                 |
|          | Values:                                                                  |
|          | "apl-m" = enable Virtual Device-M                                        |
|          | "none" = disable any Virtual Device app (ZPL and CPCL function normally) |

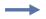

**Example 1 •** This example shows how to enable the Virtual Device-M app:

```
! U1 setvar "apl.enable" "apl-m"
```

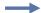

**Example 2 •** This example shows how to disable the Virtual Device-M app:

```
! U1 setvar "apl.enable" "none"
```

### apl.version

**Description** This command returns the version of the currently running Virtual Device app.

Type getvar

| Commands | Details                           |
|----------|-----------------------------------|
| getvar   | Format: ! U1 getvar "apl.version" |

## apl.framework\_version

**Description** This command returns the level of support for Virtual Devices in the printer operating system.

Type getvar

| Commands | Details                                     |
|----------|---------------------------------------------|
| getvar   | Format: ! U1 getvar "apl.framework_version" |

# **Supported Fonts**

This section provides you with examples of the fonts available on the Zebra printers with Virtual Device-M.

Table 2 • Supported Fonts

| Font | Example            |
|------|--------------------|
| 1    | Standard font      |
|      | !"#\$%&'()*+,/     |
|      | 0123456789:;<=>?   |
|      | @ABCDEFGHIJKLMNO   |
|      | PQRSTUVWXYZ[\]^_   |
|      | `abcdefghijklmno   |
|      | pqrstuvwxyz{¦}~    |
|      | ÇüéâäàåçêëèïîìÄÅ   |
|      | ĔæÆôöòûùÿöÜ¢£¥Ŗf   |
|      | áíóúññªº¿½¼;«»     |
|      | \$£¥RFPL.KKZGRG₩B¥ |
|      | € _                |
|      | <b>Ø</b> ø         |
|      | αβ                 |
|      | тм                 |
|      |                    |

Table 2 • Supported Fonts (Continued)

| Font | Example                     |
|------|-----------------------------|
| 2    | Reduced font                |
|      | !##\$%&!()\\\\-\/           |
|      | 0123456789:;<=>?            |
|      | @ABCDEFGH I JKLMNO          |
|      | PQRSTUVMXYZ[\]^_            |
|      | `abcdefghijklmno            |
|      | pqrstuvexyz{{}}~            |
|      | ÇüéaäaaçeĕeY11XA            |
|      | ÉZÆGGGGÜĞÜÇEÂĞ              |
|      | áióúññ <sup>±</sup> -¿½¼;«» |
|      | \$£¥RFPLKKZBR\$MB¥          |
|      | € _                         |
|      | 8 e                         |
|      | αβ                          |
|      | д.                          |
| 3    | Bold font                   |
|      | !"#\$%&'()*+,/              |
|      | 0123456789:;<=>?            |
|      | @ABCDEFGH I JKLMNO          |
|      | PQRSTUVWXYZE\3^_            |
|      | P                           |
|      | ¢                           |
|      | 1/2                         |
|      | \$£¥#FPL.Kr#8RsE\B¥         |
|      | € _                         |
|      | <u> </u>                    |
| 5    | HR1 Font:                   |
|      | 0123456789                  |
| 6    | HR2 Font:                   |
|      | 0123456789                  |
|      |                             |

Table 2 • Supported Fonts (Continued)

| Font | Example                                         |                               |
|------|-------------------------------------------------|-------------------------------|
| 10   | 9-point emulated bold font                      |                               |
|      | ANSI                                            | Code Page 437                 |
|      | !"#\$%&'()* + ,/                                | !"#\$%&'()*+,/                |
|      | 0123456789:; < = >?                             | 0123456789:;<=>?              |
|      | @ABCDEFGHIJKLMNO                                | @ABCDEFGHIJKLMNO              |
|      | PQRSTUVWXYZ[\]^_`                               | PQRSTUVWXYZ[\]^_`             |
|      | abcdefghijklmno                                 | abcdefghijklmno               |
|      | pqrstuvwxyz{¦}~‱                                | pqrstuvwxyz{¦}ֱˆֳ᠘            |
|      |                                                 | ÇüéâäàåçêëèjjîjÂÅ             |
|      | i)                                              | EæÆôöòûùÿOU¢£¥Pt <i>f</i>     |
|      | [¢£¤¥¦§"⊚a«¬-®⁻                                 | áίóúñΝ°°¿┌┐¹⁄2¼¡«»            |
|      | 0 ± 23 ′μ¶· 10» ¼ ½ ¾ ¿                         | ःः <b>ॐॠ</b> ऻॎ॑ॳॿ॑ग़ऺ॑ॗॗॗॿॹऻ |
|      | ÀÃÃÃÃÅÆÇÈÉÊÊÌÍĨĬ                                | ╗╝╜╛┑└┸┰┝┈╷                   |
|      | ĐNOOÕÕÖרÙÜÜÜYÞ                                  | ╫╒╟╚╔╩╦╠═╬╧                   |
|      | Bàáâãååæçèéêëìíîï                               | <u>╨</u> ╤┰╙╘╒╓╫╪┘┌           |
|      | ðñòóôõö ÷ øùúûüýþÿ                              | αβΓπΣσμτ                      |
|      | Cada Daga 050                                   |                               |
|      | Code Page 850                                   | Ϳ÷≈°··√n₂∎                    |
|      | !"#\$%&'()* + ,/                                |                               |
|      | 0123456789:; < = >?                             |                               |
|      | @ABCDEFGHIJKLMNO                                |                               |
|      | PQRSTUVWXYZ[\]^_`                               |                               |
|      | abcdefghijklmno                                 |                               |
|      | pqrstuvwxyz{¦}~△                                |                               |
|      | ÇüéâäàåçêëèïîìAÂ                                |                               |
|      | ÉæÆôöòûùÿÖÜø£Ø×f                                |                               |
|      | áíóúñѪº¿®¬¹½¹¼¡«»                               |                               |
|      | │ <b>ःःॐ                                   </b> |                               |
|      | U Ç¥¬ L-L                                       |                               |
|      | Ă ┌─┴─── ├───┤ȤðĐÊË<br>È:IIIÙ ┌██▅▄┆Ĭ▀▀ÓĠÔ      |                               |
|      | ÒõÕµþÞÚÛÙýÝ⁻′-                                  |                               |
|      | -                                               |                               |
|      | <u>±</u> 3/4 ¶§ ÷ ¸°".132∎                      |                               |
|      |                                                 |                               |

**Table 2 • Supported Fonts (Continued)** 

| Font | Example                                     |                                                                  |
|------|---------------------------------------------|------------------------------------------------------------------|
| 11   | 6-point emulated font                       |                                                                  |
|      | ANSI                                        | Code Page 437                                                    |
|      | !"#\$%&'()*+,/                              | !"#\$%&'()*+,/                                                   |
|      | 0123456789:;<=>?                            | 0123456789:;< =>?                                                |
|      | @ABCDEFGHIJKLMNO                            | @ABCDEFGHIJKLMNO                                                 |
|      | PQRSTUVWXYZ[\]^_`                           | PQRSTUVWXYZ[\]^_`                                                |
|      | abcdefghijklmno                             | abcdefghijklmno                                                  |
|      | pqrstuvwxyz{ }~                             | pqrstuvwxyz{ }~△                                                 |
|      | · ·                                         | ÇūéâāàåçêēèīîìĀÅ                                                 |
|      | j¢£o¥¦§⁻⊚a"¬-®⁻                             | ÉæÆôōòûùÿŌŪ¢£¥Pt <i>f</i>                                        |
|      | 0±23'μ¶. 10,1/41/23/4;                      | áíóúñѪº¿┍¬½¼¡«»                                                  |
|      | ÀÁÂÃÅÆÇÈÉÊĒÌÍĨĪ                             | <b>ःःः⋙∰</b> │┤╡╢╖╕╣║                                            |
|      | ĐÑÒÓÕÕ× ØÙÚÛŪÝÞ                             | ╗╝╜╛┐ └┴┯├─                                                      |
|      | Bàáâãāåæçèéêēìíîī                           | ╀╞╟╚╔╩╦╠═╬╧                                                      |
|      | ðñòóôõō÷οùúûūýþỹ                            | ╨╤╥╙╘╒╓╫╪┘┌                                                      |
|      |                                             | αβΓπΣσμτ                                                         |
|      |                                             | $ abla\Theta\Omega\delta\omega\phi\epsilon\cap\equiv\pm\geq\leq$ |
|      | Code Page 850                               | _                                                                |
|      | !"#\$%o&'()*+, <i>J</i>                     | J ÷≈ •• <b>γ</b> •••                                             |
|      | 0123456789:;<=>?                            |                                                                  |
|      | @ABCDEFGHIJKLMNO                            |                                                                  |
|      | PQRSTUVWXYZ[\]^_`                           |                                                                  |
|      | abcdefghijklmno                             |                                                                  |
|      | pqrstuvwxyz{ }~△                            |                                                                  |
|      | ÇūéâāàåçêēèīîìĀÅ                            |                                                                  |
|      | žaonanaşooonna.<br>ÉæÆôōòûùÿŌŪø£Ø× <i>f</i> |                                                                  |
|      | áíóúñѪº¿७̅ 1/21/4¡ «»                       |                                                                  |
|      | ::: <b>::::::</b>   ¬ ÁÂÀ®≒     ¬           |                                                                  |
|      | □ <b>¢</b> ¥¬ └──────────~ã                 |                                                                  |
|      | à L                                         |                                                                  |
|      |                                             |                                                                  |
|      | ÕμþÞÚÛÙýÝ⁻´-±_¾¶                            |                                                                  |
|      | §÷ 0°-132m                                  |                                                                  |
|      | 3 T 5                                       |                                                                  |

# **ZDownloader Utility**

This section provides you with the instructions for downloading and installing the ZDownloader Utility.

#### **Contents**

| Downloading the ZDownloader Utility | <br> | <br> | <br> | <br> |  | <br> |  | <br> |         | 77 |
|-------------------------------------|------|------|------|------|--|------|--|------|---------|----|
| Installing the ZDownloader Utility  | <br> | <br> | <br> | <br> |  | <br> |  | <br> | <br>. ' | 78 |

### **Downloading the ZDownloader Utility**

To download the ZDownloader Utility, perform the following from your computer:

- 1. Open a web browser and navigate to <a href="http://www.zebra.com">http://www.zebra.com</a>.
- 2. Click on the **Support & Downloads** header on the web page.
- 3. Select a printer.
- 4. When the printer page opens, locate and select the **Software Utilities** tab.
- **5.** Scroll down to the ZDownloader Utility and select the **Download** link.

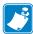

Note • You will be prompted to create a user profile or login to http://www.zebra.com with an existing profile to download the ZDownloader Utility.

6. Click on the Accept and Begin Download Now button. The installation file download will begin.

## Installing the ZDownloader Utility

#### To install the ZDownloader Utility, perform the following from your computer:

- 1. Run the installation file after the download is complete.
- 2. If you are prompted to allow the application to make changes to your computer, click **Yes**.

The utility installs on your computer. When installation is complete, the Firmware Downloader and ZBI Key Manager installation wizard appears.

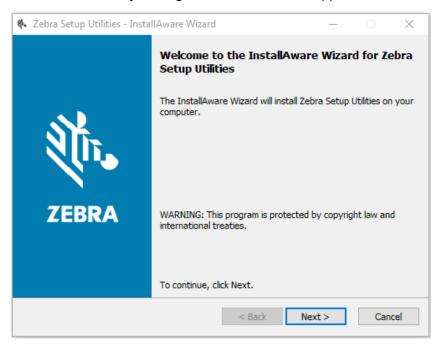

#### 3. Click Next.

The End User License Agreement appears.

4. Read the terms of the agreement.

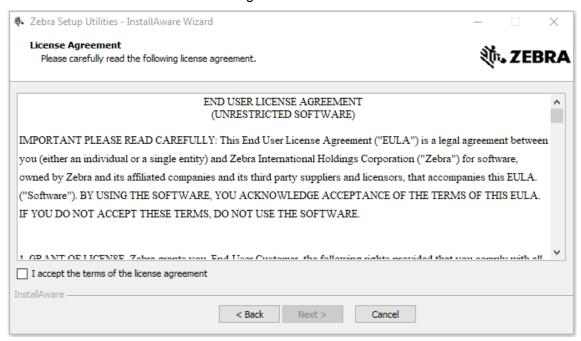

- 5. Click the **checkbox** to accept the terms.
- 6. Click Next.

The installation wizard displays information about the installation.

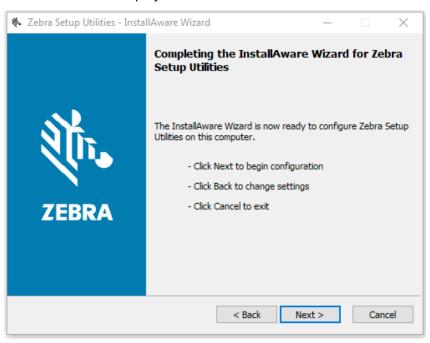

#### 7. Click Next.

The installation wizard installs the application.

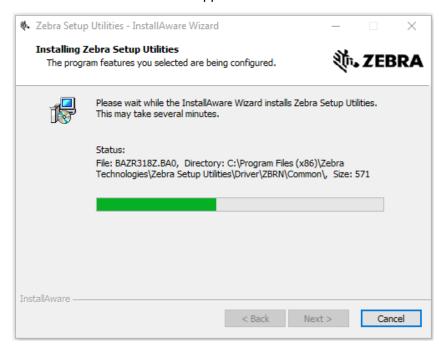

8. Click Finish to close the wizard.

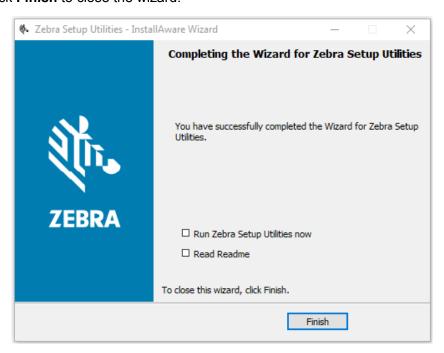

## Index

| A                                          | color of font, 47                                      |
|--------------------------------------------|--------------------------------------------------------|
| alignment                                  | command packet syntax, 36                              |
| barcode, 49                                | communication settings packet, 44                      |
| of constant text fields, 53                | connectivity options, 8                                |
| text, 47                                   | constant text field definition, 53                     |
| application installation                   | continuous media, 39                                   |
| acquiring the app, 11                      | control characters packet defining, 42                 |
| canceling a download in progress, 22       | Copy Data (Option 4), 57                               |
| downloading the app to printers, 20        | currency selection, 41                                 |
| auto-detect printers, 13                   | _                                                      |
| Aztec Optional Settings (Option 53), 60    | D                                                      |
|                                            | Decrementing Fields (Option 60), 61                    |
| В                                          | defining                                               |
| backfeed parameters, 45                    | backfeed control packet, 45                            |
| Barcode Bypass (Option 62), 62             | barcode fields, 49                                     |
| Barcode Density (Option 50), 59            | batch control field, 67                                |
| barcode field definition and selection, 49 | batch data fields, 68                                  |
| batch control field definition, 67         | batch header, 67                                       |
| batch data field definition, 68            | box fields, 55                                         |
| batch header definition, 67                | communication settings packet, 44                      |
| baud rate, 44                              | constant text fields, 53 control characters packet, 42 |
| bitmap field creation, 64                  | format header, 47                                      |
| black mark media, 39                       | graphic field, 66                                      |
| box field definition, 55                   | graphic header, 64                                     |
| Bypass Barcode (Option 62), 62             | line fields, 55                                        |
|                                            | monetary formatting packet, 41                         |
| C                                          | non-printable text fields, 53                          |
| Calculate Check Digit (Option 31), 58      | print control packet, 40                               |
| centered text, 47                          | supply setup packet, 39                                |
| check digits                               | system setup packet, 39                                |
| calculation, 58                            | text fields, 47                                        |
| specifying criteria, 62                    | direct thermal mode, 39                                |
| clear packets from memory, 45              |                                                        |

| disabling the Virtual Device by apl.enable SGD command, 70 through the control panel QLn320 and QLn220 printers, 28 QLn420 printers, 25 Supported ZTxxx And ZDxxx Printers With A Display, 31 ways to enable/disable, 24 duplicate field creation, 65                  | J job request, 69  L language specification, 39 liability, 2 line field definition, 55                                                                                                    |
|----------------------------------------------------------------------------------------------------|----------------------------------------------------------------------------------------------------|
|                                                                                                    | M                                                                                                    |
| E                                                                                                    | manually add printers, 14                                                                                                    |
| enabling the Virtual Device by apl.enable SGD command, 70 through the control panel QLn320 and QLn220 printers, 28 QLn420 printers, 25 Supported ZTxxx And ZDxxx Printers With A Display, 31 ways to enable/disable, 24 English unit of measure, 47                    | metric, 47 modifying printer communication settings through ZDownloader, 18 modulus, 62 monetary formatting packet, 41  N next-bitmap field creation, 65                                                                                                    |
| ENQ command, 69                                                                                                    | non-printable text field definition, 53                                                                                                    |
| features, 7 Field Data Upload (Option 6), 58 Fixed Data (Option 1), 57 flow control, 44 fonts, 72 select the font style, size, and color, 47 specify for constant text fields, 53 using the font packet, 46 format header defining, 47  G graphic field definition, 66 | Option 1: Fixed Data, 57 Option 30: Pad Data, 58 Option 31: Calculate Check Digit, 58 Option 4: Copy Data, 57 Option 42: Price Field, 59 Option 50: Barcode Density, 59 Option 51: PDF417 Security/Truncation, 60 Option 52: PDF417 Width/Length, 60 Option 53: Optional Settings for Aztec, 60 Option 6: Upload Field Data, 58 Option 60: Incrementing/Decrementing Fields, 61 Option 61: Reimage Field, 62 |
| graphic header definition, 64                                                                                                    | Option 62: Bypass Barcode, 62                                                                                                    |
| Н                                                                                                    | P                                                                                                    |
| horizontal position adjustment, 40                                                                                                    | Pad Data (Option 30), 58 parallel printers, 14                                                                                                    |
| immediate command enabling/disabling, 42 Incrementing Fields (Option 60), 61 inquiry request (ENQ), 69 IP Ethernet printers auto-detect, 13 manually add, 14                                                                                                    | parity, 44 PDF417 Security/Truncation (Option 51), 60 PDF417 Width/Length (Option 52), 60 Price Field (Option 42), 59 print contrast, 40 print control packet defining, 40 print servers, 8 print speed, 40                                                                                                    |

#### R USB printers, 13 Reimage Field (Option 61), 62 V ribbon on/off, 39 rotation version of barcode, 49 level of support for Virtual Devices, 71 of constant text fields, 53 of Virtual Device, 70 of text fields, 47 vertical position adjustment, 40 Virtual Device version, 70 S W serial interface add printers, 14 wired print server Set/Get/Do (SGD) commands, 70 auto detect. 13 skip index mode, 39 for more information, 8 stop bits, 44 manually add, 14 supply position, 39 wireless print server supply setup packet definition, 39 auto detect, 13 supported fonts, 72 for more information, 8 symbol set manually add, 14 for constant text fields, 53 word length, 44 in the system setup packet, 39 specification, 47 Ζ syntax for commands, 36 **ZDownloader** system setup packet definition, 39 adding printers, 12 canceling a download in progress, 22 deleting printers, 19 text alignment, 47 downloading the Virtual Device app to printers, text below barcode, 51 text field defining, 47 downloading ZDownloader, 77 thermal transfer mode, 39 installing ZDownloader, 78

modifying printer settings, 18

zero with slashes, 39

zebra printer setup utility for android devices, 12

#### U

unit of measure, 47 Upload Field Data (Option 6), 58

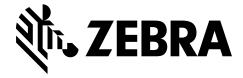

#### **Corporate Headquarters**

Zebra Technologies Corporation 3 Overlook Point Lincolnshire, IL 60069 USA T: +1 847 634 6700

Toll-free +1 866 230 9494

F: +1 847 913 8766

http://www.zebra.com